# **Technical Note**

Skyworks Si53xx 開発用 GUI ツール Clock Builder Pro 動作概要

2022 年 11 月

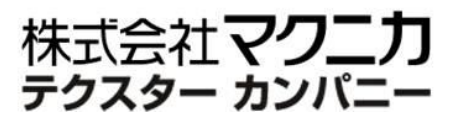

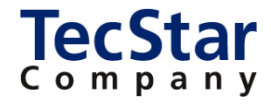

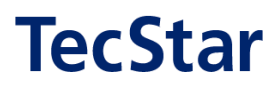

Skyworks Si53xx 開発用 GUI ツール

### Clock Builder Pro 動作概要

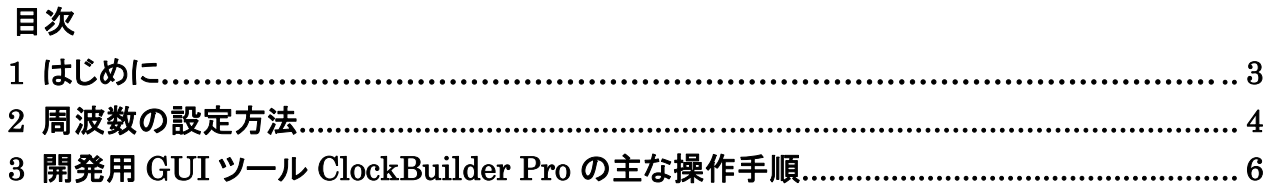

# TecStar =

### 1 はじめに

この資料は、Skyworks 社からリリースされているクロックジェネレータ、ジッタクリーナーの 製品シリーズである Si53xx に関する、レジスタ値算出用 兼 評価基板制御用の GUI ツール (ClockBuilder Pro)の主な操作手順を御案内します。

一例として、各設定画面はクロックジェネレータ(Si5340/41)を選択時のものを表示しています。

また、Clock Builder Pro は一部の古い製品ラインナップには対応しておりません。 どの型番に対応しているかは、Skyworks 社からリリースされている Readme 資料をご参照ください。 以下 URL からダウンロード可能です。

【ClockBuilder Pro README】

<https://tools.skyworksinc.com/timingfiles/latest-tools/ClockBuilder-Pro-README.pdf>

# TecStar —

### 2 周波数の設定方法

Si5340 はプログラマブルなクロックジェネレータですので、レジスタ値を設定する必要があります。 設定するレジスタ値については、専用のソフトウェア(ClockBuilderPro)を使用することにより レジスタ設定を容易に決定することができます。

Si5340 のプログラム方法については 3 種類用意しております。

- ① 工場出荷時、初期値を不揮発メモリに書込む
- ② ユーザー側にて初期値を不揮発メモリ書込む(シリアル経由で 2 回まで書込み可能)
- ③ シリアル通信経由でレジスタ値を設定(パワーオン後、毎回設定する必要がございます)

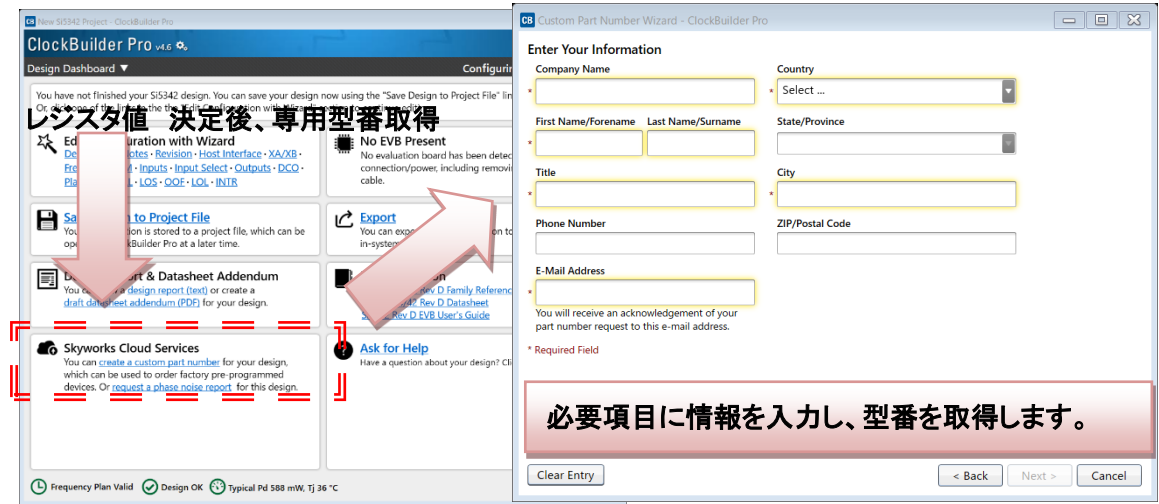

①工場出荷時、不揮発メモリへの書込みの場合、ClockBuilderPro で設定後、専用型番を取得します。

#### ②ユーザー側での不揮発メモリ書込みについては、

#### Si5340/41 リファレンスマニュアル P13~14 3.2 NVM Programming 項を参照してください。

<https://www.skyworksinc.com/-/media/SkyWorks/SL/documents/public/reference-manuals/Si5341-40-D-RM.pdf>

#### 3.2 NVM Programming

Devices have two categories of non-volatile memory: user NVM and Factory (Skyworks) NVM. Each type is segmented into NVM banks. There are three NVM banks, one of which is used for factory programming (whether a base part or an Orderable Part Number). Two user NVM banks remain; therefore, the device NVM can be re-burned in the field up to two times. Factory NVM cannot be modified, and contains fixed configuration information for the device.

The ACTIVE NVM\_BANK device setting can be used to determine which user NVM bank is currently being used and therefore how many banks, if any, are available to burn. The following table describes possible values:

#### Table 3.2. NVM Bank Burning Values

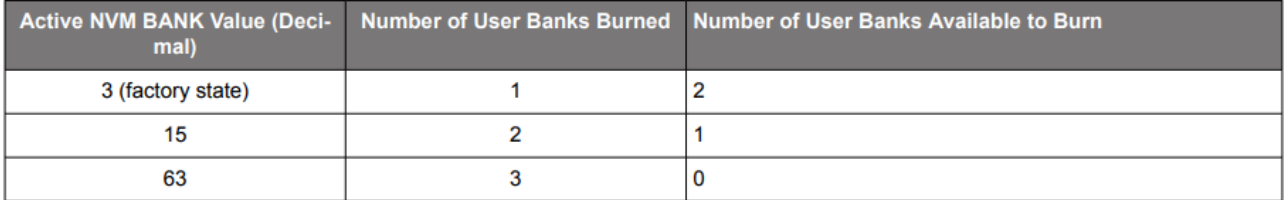

Note: While polling DEVICE\_READY during the procedure below, the following conditions must be met to ensure the correct values are written into the NVM:

• VDD and VDDA power must both be stable throughout the process.

- No additional registers may be written or read during DEVICE READY polling. This includes the PAGE register at address 0x01. DEVICE\_READY is available on every register page, so no page change is needed to read it.
- Only the DEVICE\_READY register (0xFE) should be read during this time.

The procedure for writing registers into NVM is as follows:

- 1. Write registers as needed for desired device operation. Verify device operation to ensure the device is configured correctly before preceeding. Do not skip this important step.
- 2. You may write to the user scratch space (Registers 0x026B to 0x0272 DESIGN\_IDO-DESIGN\_ID7) to identify the contents of the **NVM** bank.
- 3. Write 0xC7 to NVM WRITE register. This starts the internal NVM burn sequence, writing NVM from the internal registers. Do not access ANY other registers than DEVICE\_READY during the NVM burn process. Doing so may corrupt the NVM burn in progress.
- 4. Poll DEVICE READY until DEVICE READY=0x0F (waiting for completion of NVM burn sequence).
- 5. Set NVM\_READ\_BANK 0x00E4[0]=1. This will download the NVM contents back into non-volatile memory (registers).
- 6. Poll DEVICE\_READY until DEVICE\_READY=0x0F (waiting for NVM download to complete).
- 7. Read ACTIVE\_NVM\_BANK and verify that the value is the next highest value in the table above. For example, from the factory it will be a 3. After NVM WRITE, the value will be 15.

Alternatively, steps 5 and 6 can be replaced with a Hard Reset, either by RSTb pin, HARD\_RST register bit, or power cycling the device to generate a POR. All of these actions will load the new NVM contents back into the device registers.

③パワーオン後、SPI または、I2C のシリアル通信経由でレジスタ値を書込みます。

#### TSCXXX-XXXXX

# **TecStar-**

### 3 開発用 **GUI** ツール **ClockBuilder Pro** の主な操作手順

入手先 URL: Skyworks | Timing - [Clockbuilder Pro Software \(skyworksinc.com\)](https://www.skyworksinc.com/en/application-pages/clockbuilder-pro-software)

GUI 起動後の各設定画面についてご紹介します。

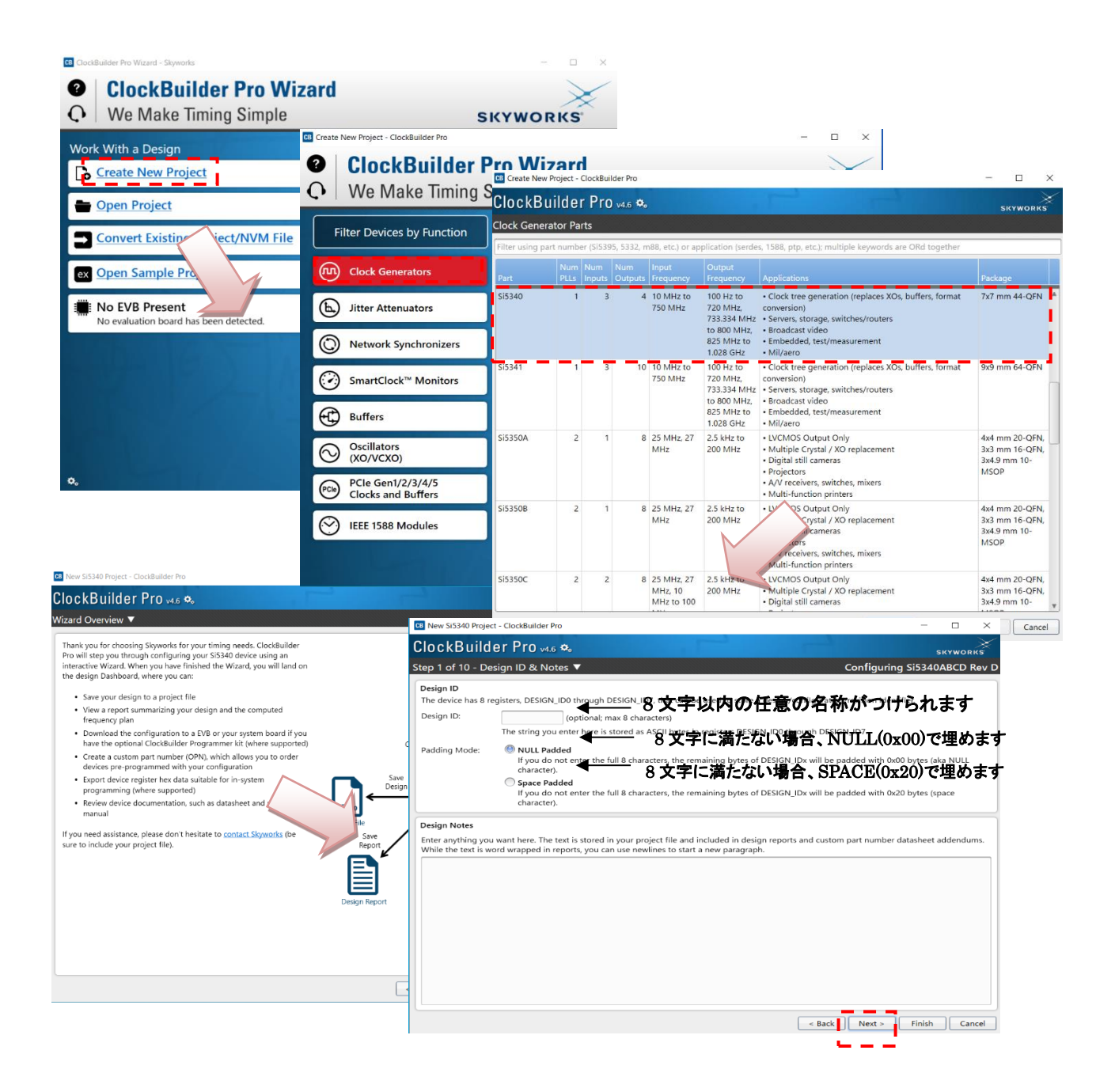

### **TecStar:**

#### 【シリアル通信の設定画面】

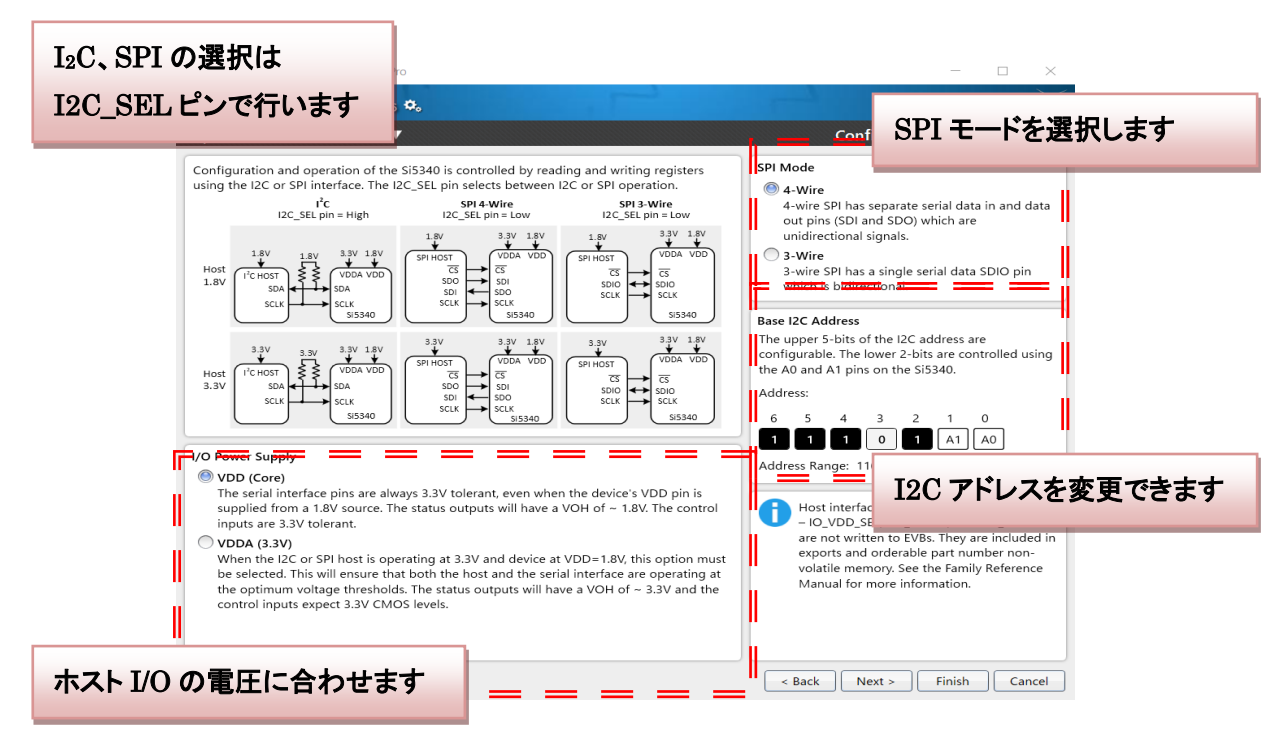

### 【入力クロックの設定画面】

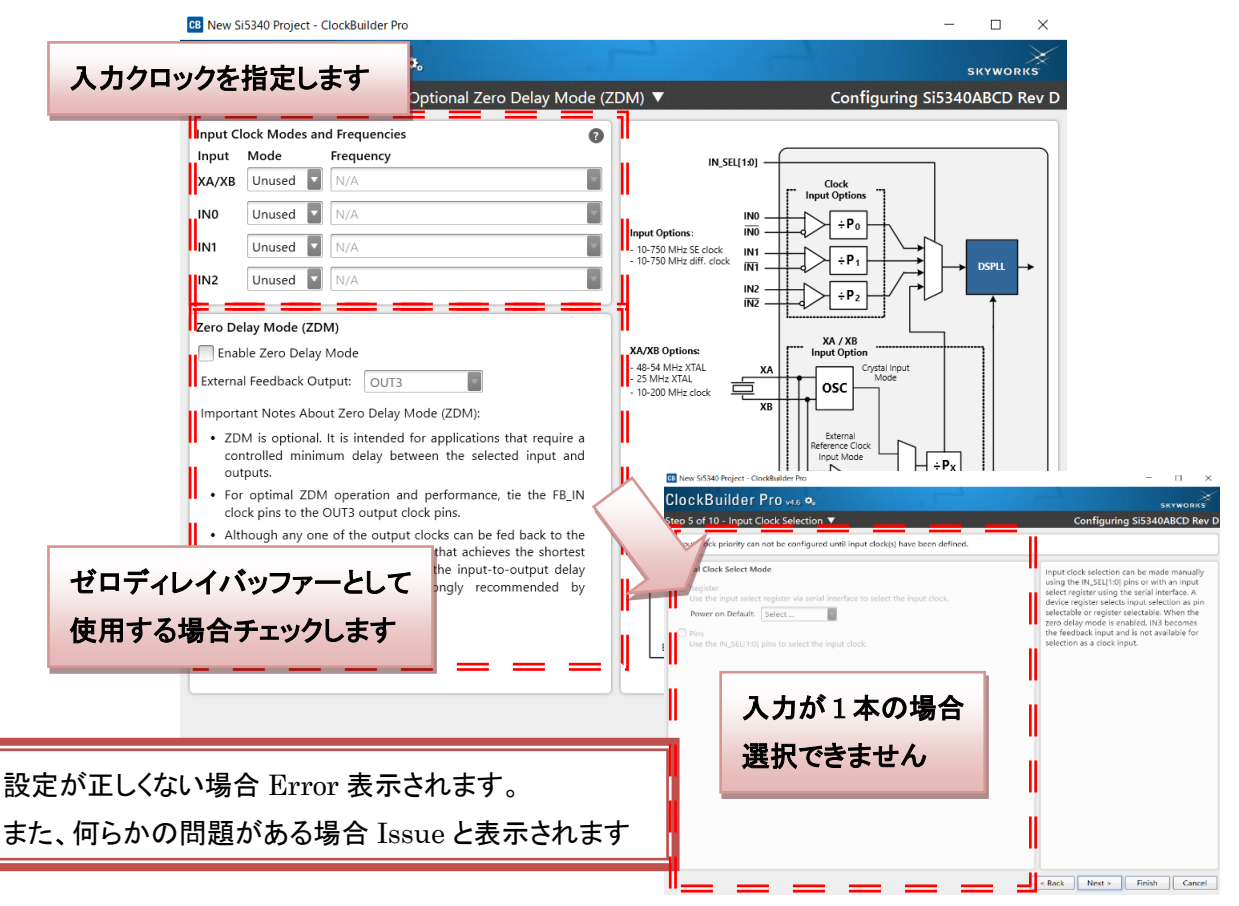

### **TecStar:**

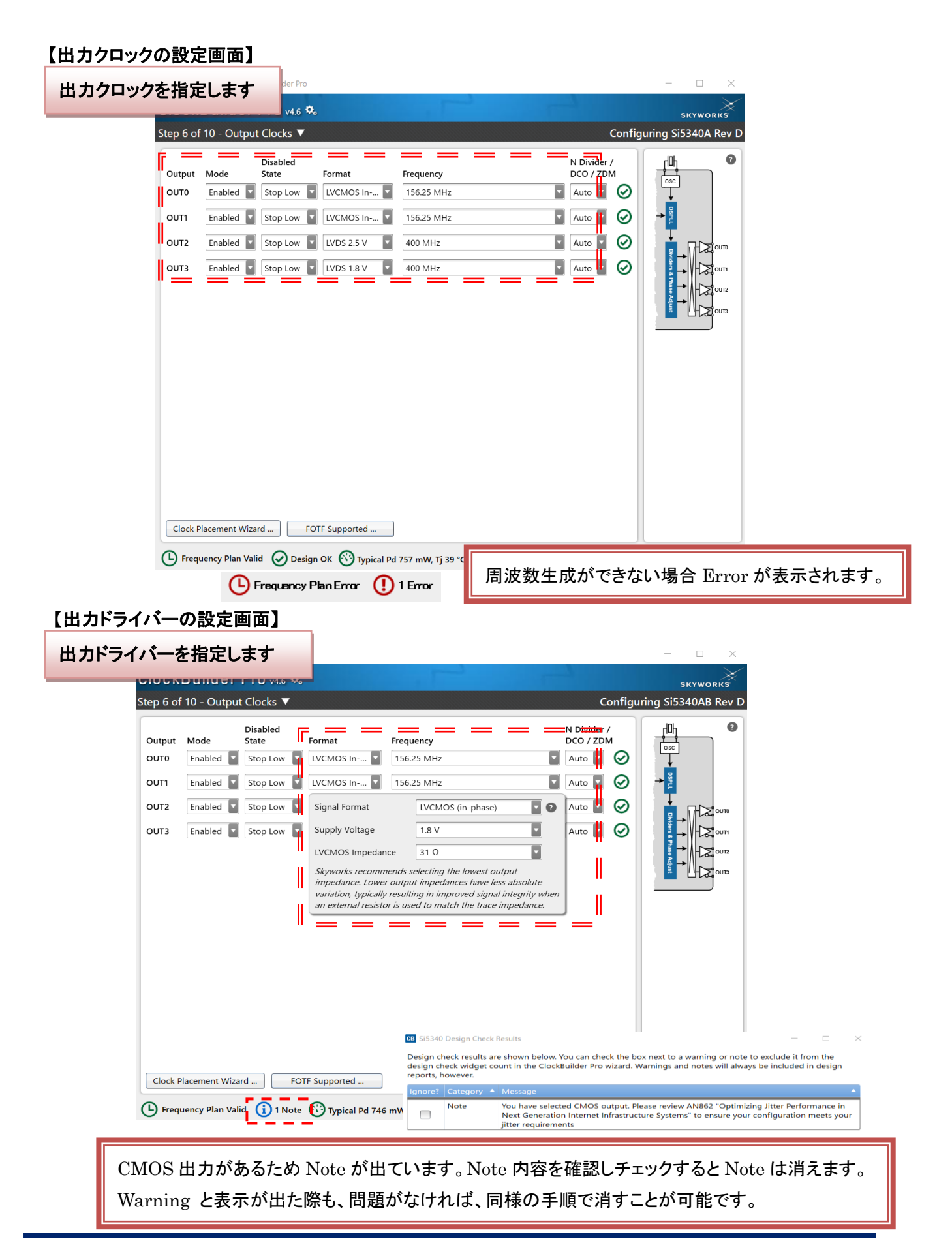

# TecStar =

#### 【DCO(Digitally Controlled Oscillator Mode の設定画面】

動作中に ppm オーダーで出力周波数を切り替える機能を DCO Mode と呼んでいます。機能の詳細について は Reference Manual を御参照下さい。特に使用予定が無ければそのまま Next をクリックして下さい。

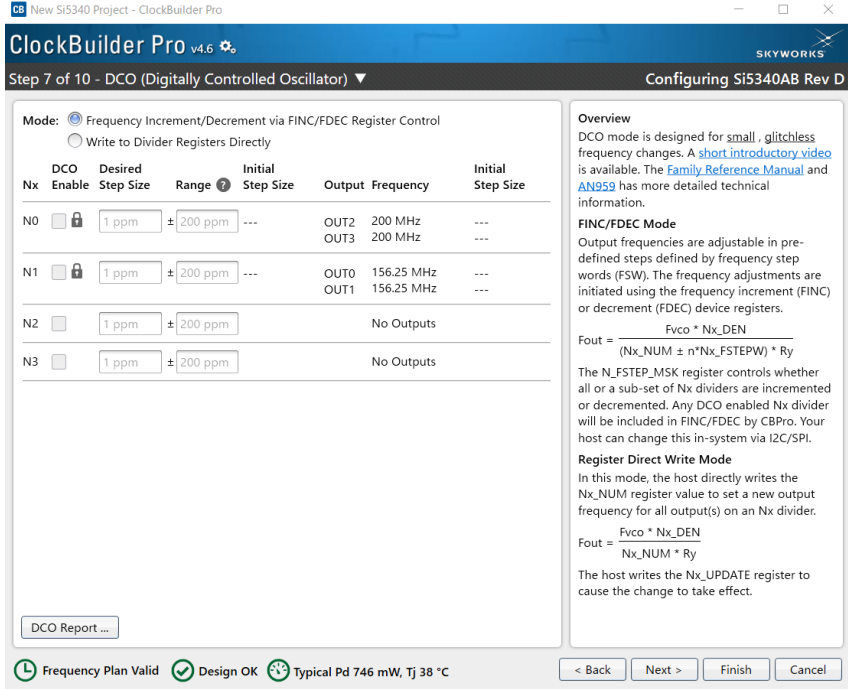

#### 【Configure Frequency Planner 設定画面】

出力クロックチャンネルのうち、どのチャンネルを最もジッタを抑圧させるかの設定ができます。 クロック受信側 IC のジッタ規定にも依存しますが、1ch だけジッタ規定が厳しいという特定の要求が無い限り は、Default 設定である"Maximize the number of low jitter outputs"を選択したまま Next をクリックして下さい。

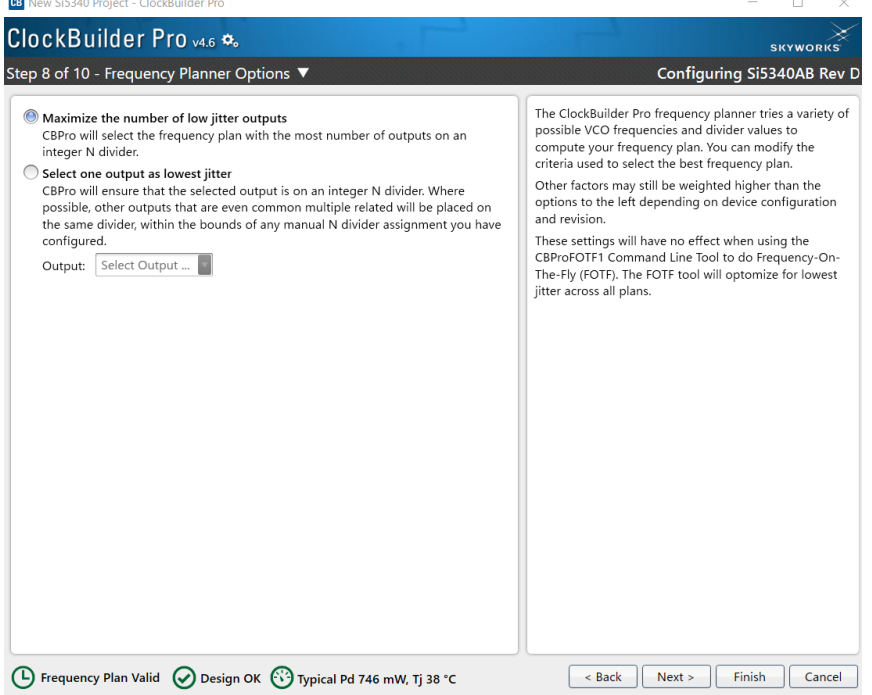

## **TecStar=**

### 【LOS 検出の設定画面】

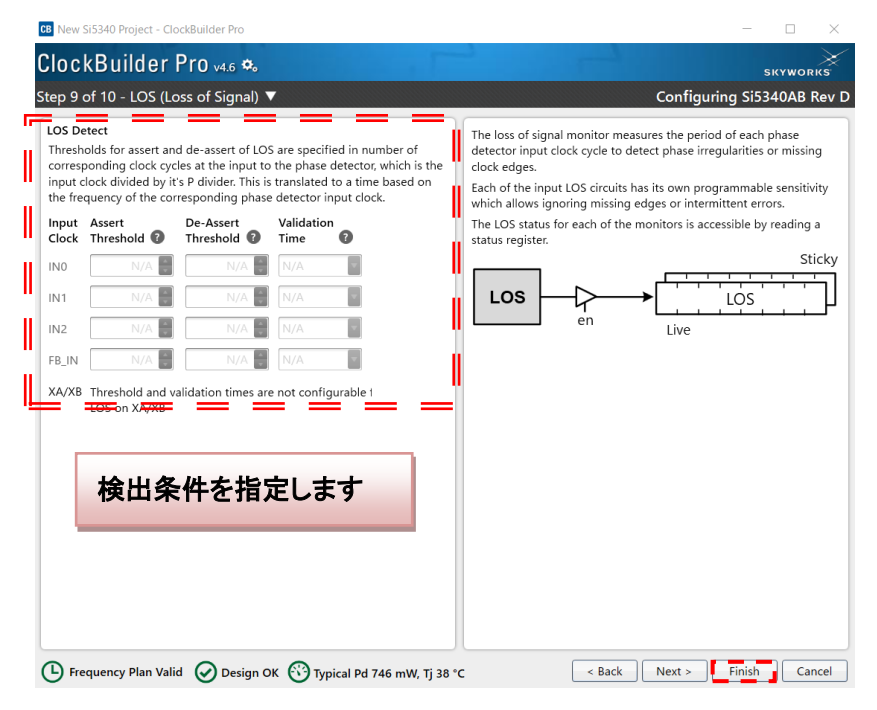

#### 【/INTR の設定画面】

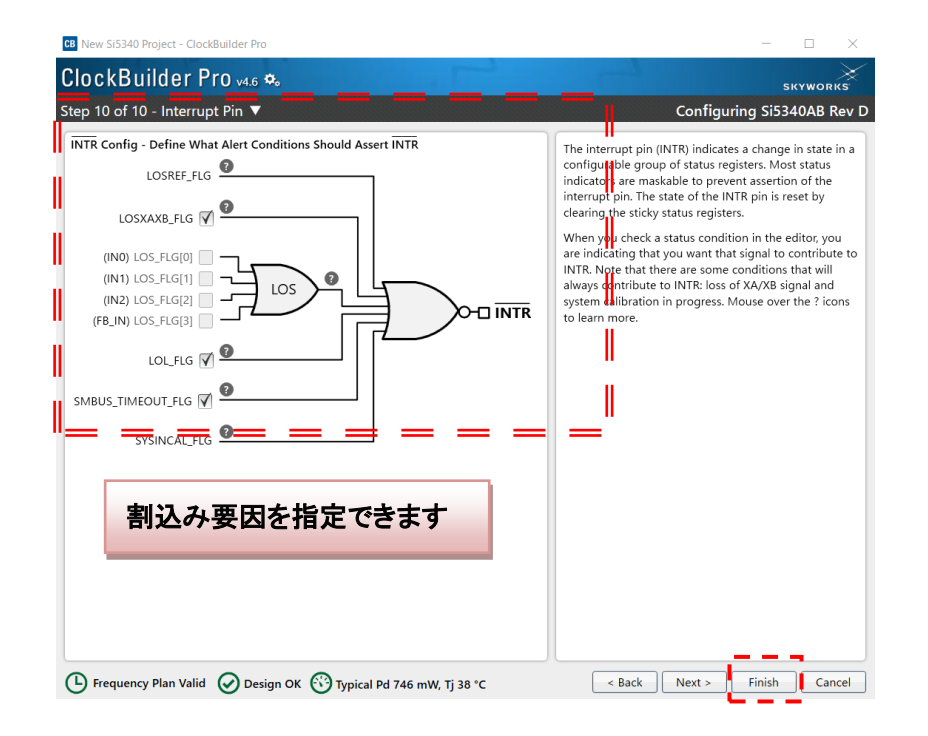

Step 8 の Interrupt Pin で設定画面は終了ですのでプロジェクトファイルをセーブしてください。

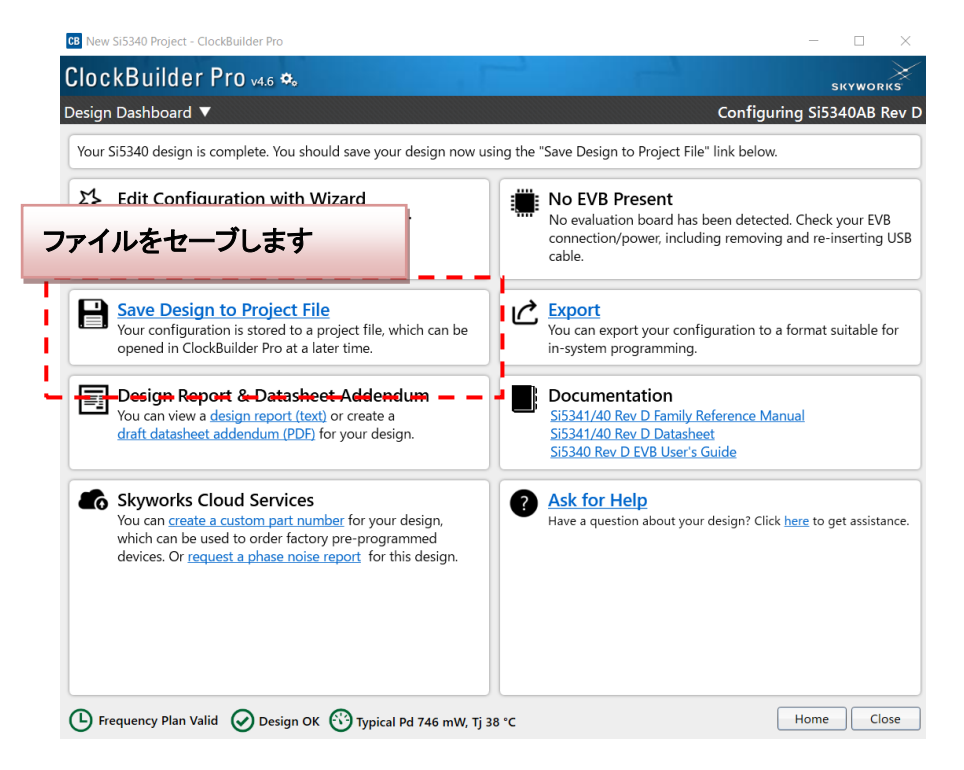

デザインレポートやレジスタファイルの生成も可能です。

**TecStar:** 

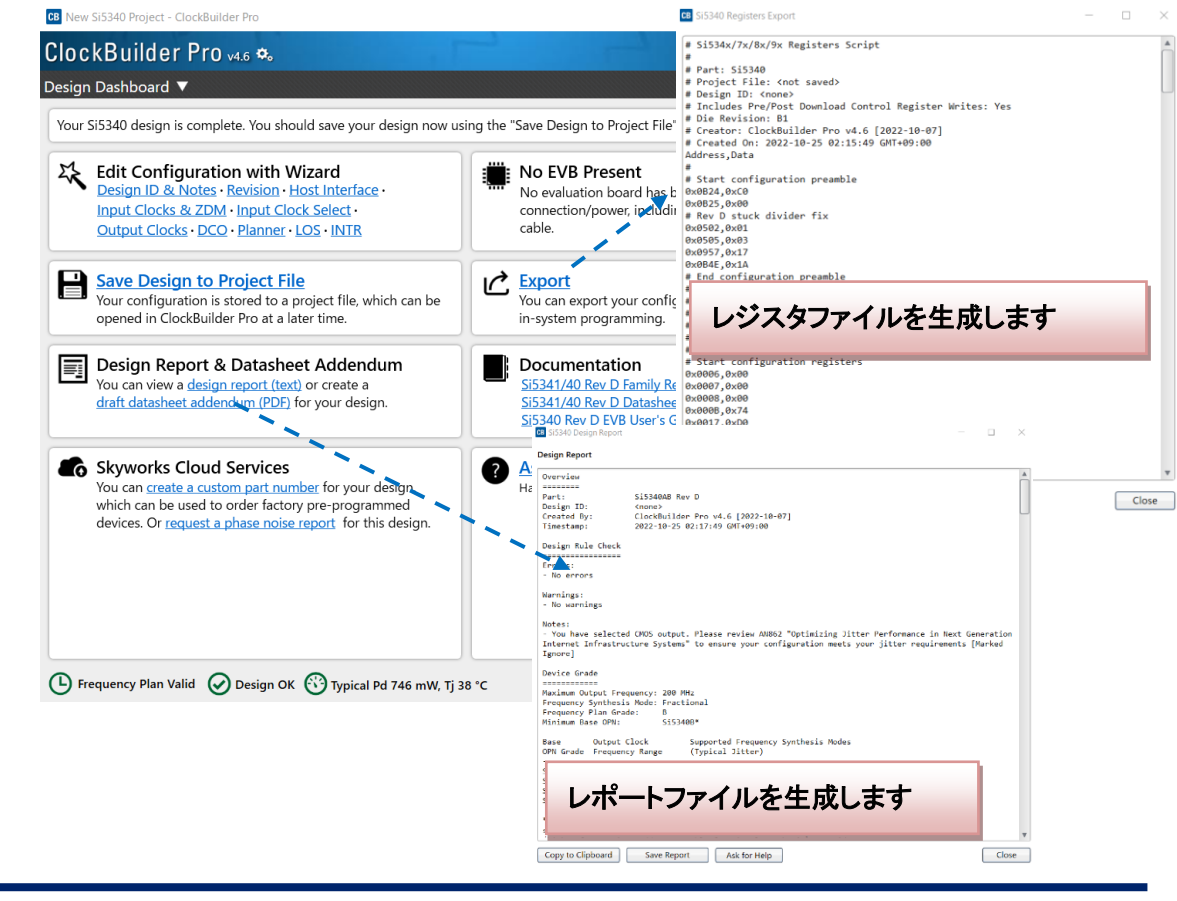

# TecStar =

#### 改版履歴

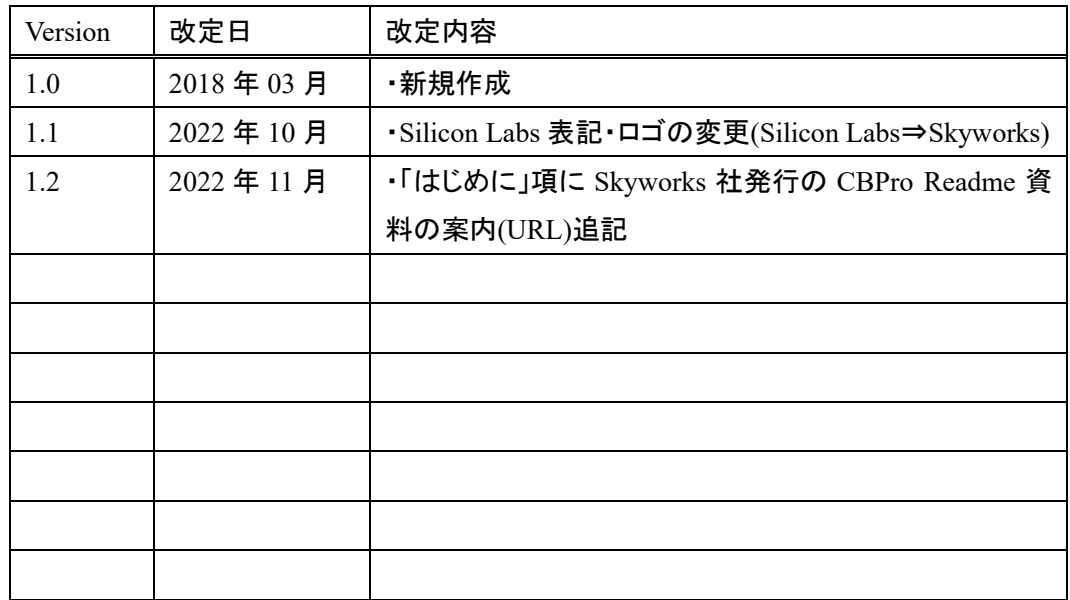

#### 参考文献

- Data sheet
- Reference Manual

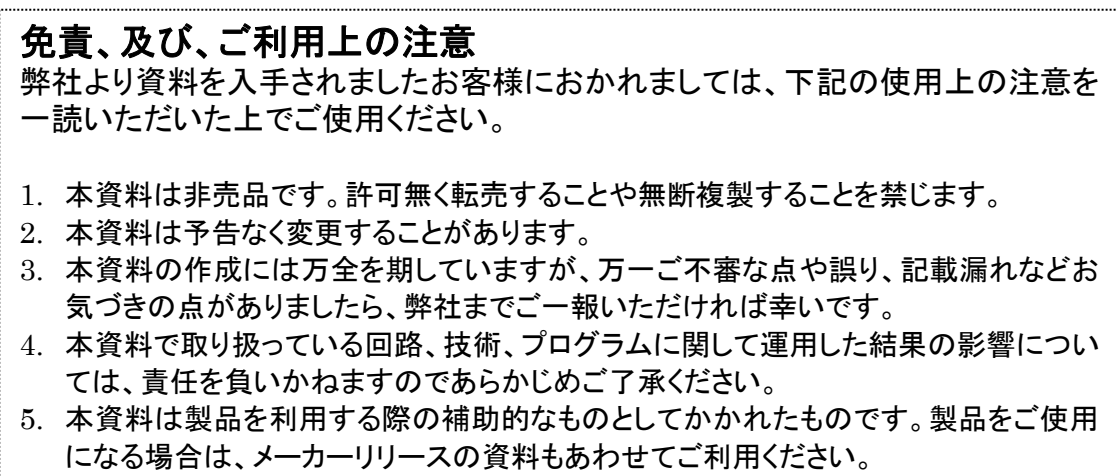

〒222-8561 横浜市港北区新横浜 1-6-3 TEL 045-470-9841 FAX 045-470-9844

本社